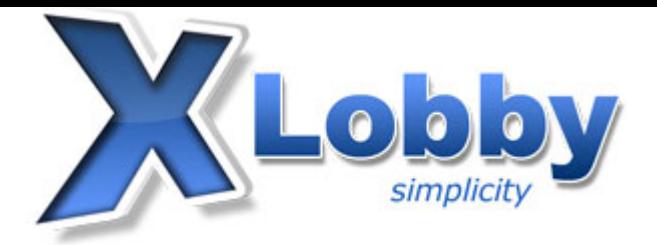

# **Plugin: XLobbyDVDCopy**

The XLobbyDVDCopy plugin is a plugin that allows you to backup your movies from within XLobby through an easy to use interface. It can be configured to use multiple destination folders, so when one drive no longer has enough space it will choose a larger drive.

The plugin itselft does is not responsible for decrypting, there are already many applications that do that. Therefore you will need to use one of the supported external DVD decryption software.

## **Requirements**

As mentioned before, you will need an external application to do the DVD decryption. Currently the plugin supports DVDFab HD Decrypter as an external decrypting software, this can be downloaded for free from the link below. DVDFab HD has full support for copying DVD, HD-DVD and Blu-Ray discs.

http://www.dvdfab.com/free.htm (Remember to Download DVDFab HD Decrypter)

## **Setting Up DVDFab HD Decrypter**

For XLobby to work seamlessly with DVDFab HD, we must change some of the default settings.

### **Common Settings(Required)**

 To access the settings dialog you will need to press the small icon that looks like a gear at the top right of the program. This will present a pop-up box from where you can click "Common Settings".

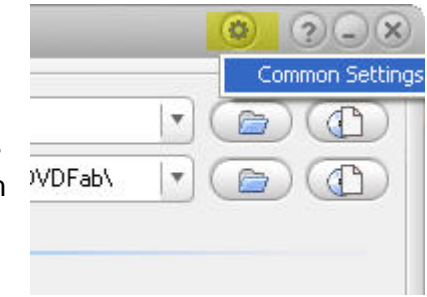

Once you have the settings dialog open, you will need to disable a couple of things.

In the "General" section uncheck the following.

 Ask before overwriting the same file Check for new version automatically

In the "Preview" section uncheck the following

 Play selected source automatically Show preview windows automatically

Once this is complete, click the "OK" button to save your settings.

# **Plugin Setup**

Ok now that we have DVD Fab HD setup we can proceed with setting up the plugin.

### **Configure**

 First thing you have to do is access the plugin settings. This is done by first entering the setup dialog window by pressing the F2 function key. Once you have the setup window open you will select "Plugins" from the left hand list box, then select the "XLobbyDVDCopy" plugin from the plugins list, and finally click "Configure" to bring up the plugin settings.

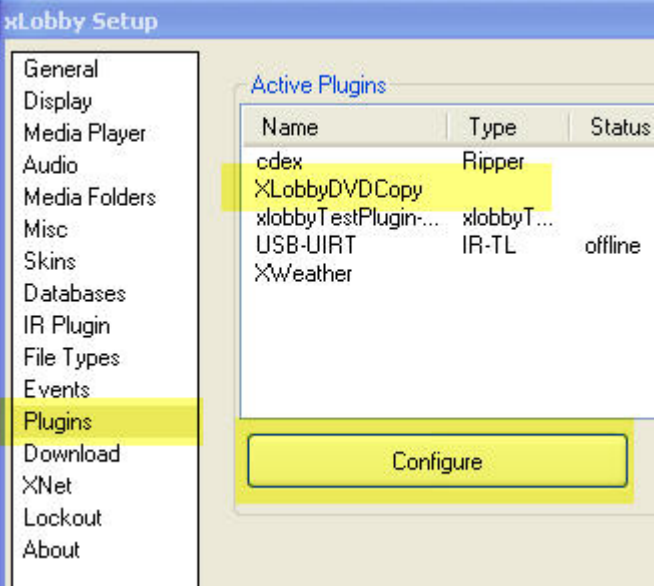

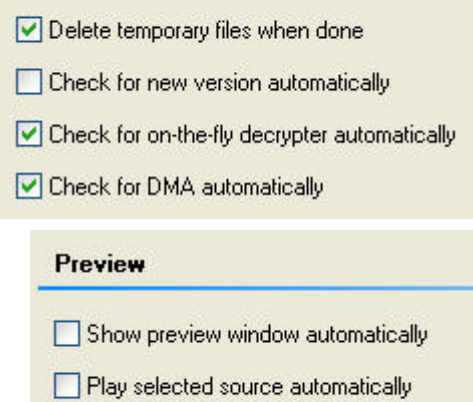

Add AutoPlay handler (Optionally, start DVDFab

Ask before overwriting the same file

#### **Basic Section**

 The first you will notice about this settings dialog is that there are two sections. Basic and Advanced, the basic section is for testing to make sure everything is working properly. You can simply enter a movie name and hit a copy button once everything is setup.

#### **Advanced Section**

 This is the section where you will configure all the settings. If you did not install DVDFab to the default location, you can point to the proper folder using the "Browse" button.

### **Add & Remove**

 The add and remove buttons are used to set the destination output folders. These are the folders where you wish the movie to be copied. The plugin will check if the first folder to see if it has at least 10GB free, if it doesn't it will then move down to the next folder to check if there is enough room to store it.

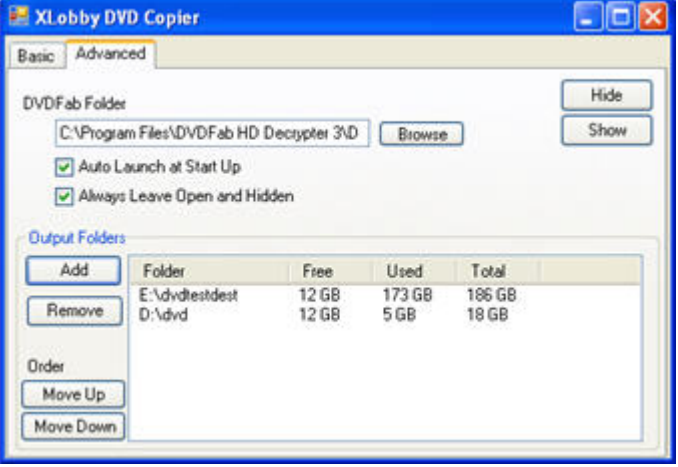